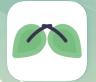

## **Simple Operating Instructions for eDOT APP 2.0 (Public Version)**

**Taiwan Centers for Disease Control** 

Version 1.0 Date: 2023/08/21

Step One: Download & Install eDOT App

Please scan the QR Code for installation

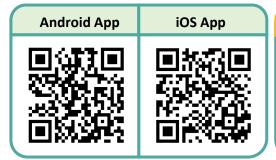

## **XImportant Note**

For **Android**, when downloading the app file, such as Chrome, please enable "Allow Apps from this Source".

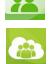

#### Reminder: What to do if you forget your password?

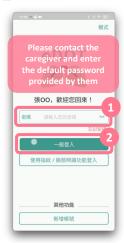

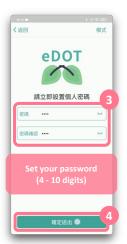

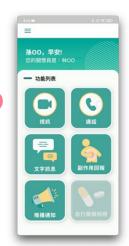

### Step Two: First-time login to eDOT App

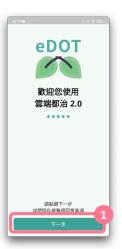

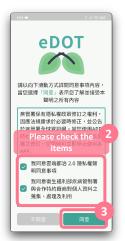

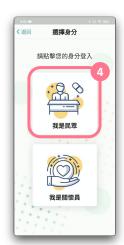

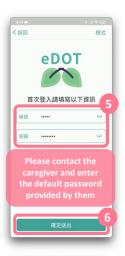

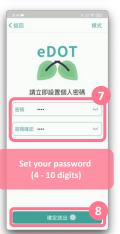

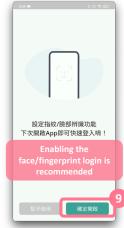

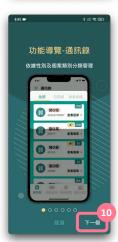

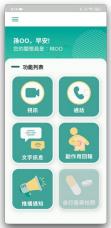

**XImportant**Note

Afterwards, please use your password to log in to the App. If the password is entered incorrectly 5 times, the account will be locked for 15 minutes

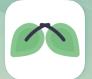

## **Simple Operating Instructions for eDOT APP 2.0 (Public Version)**

**Taiwan Centers for Disease Control** 

Version 1.0 Date: 2023/08/21

### Step Three: Have a video call with the caregiver

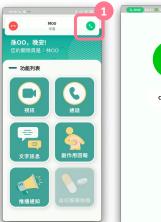

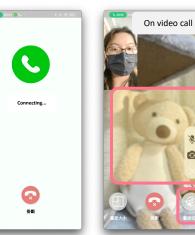

# **XImportant**Note

Please face the camera while taking your medication, allowing the caregiver to take a photo of you taking medication.

You can zoom in on your image and adjust your medication posture

# Other functions: Health educational information

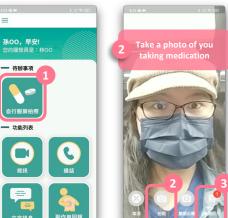

Other functions: Self-portrait

will enable the self-portrait function.

When to use: If a video call is not possible, the caregiver

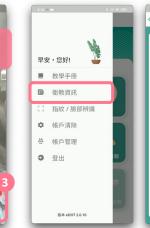

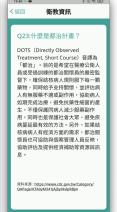

#### Step Four: If you experience any side effects, you can report them to the caregiver

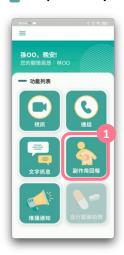

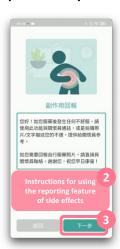

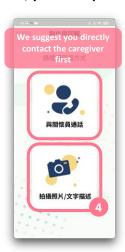

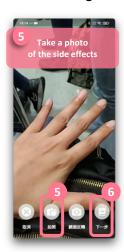

If you do not need to take a photo, you

can proceed directly with the text
description in the "Next Step"

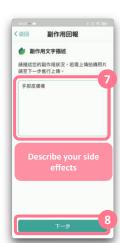

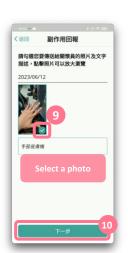

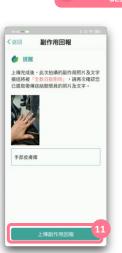

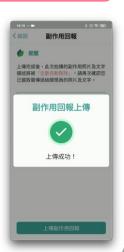